**PROOF OF CONCEPT BABAK PENYISIHAN NETWORKING NETWORKING COMPETITION 2024**

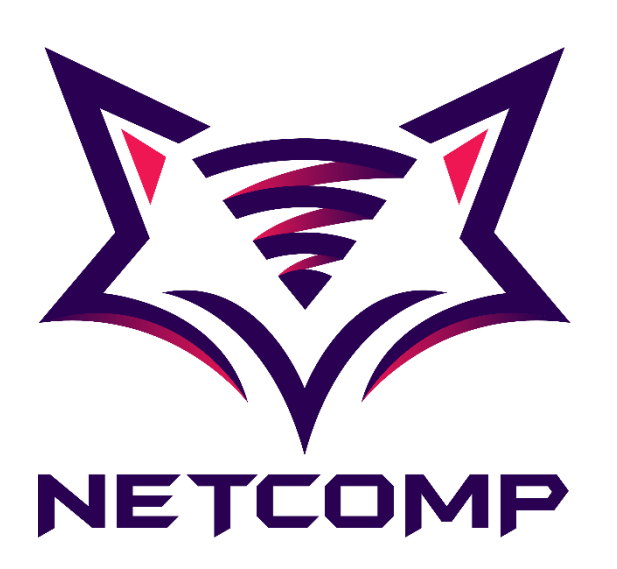

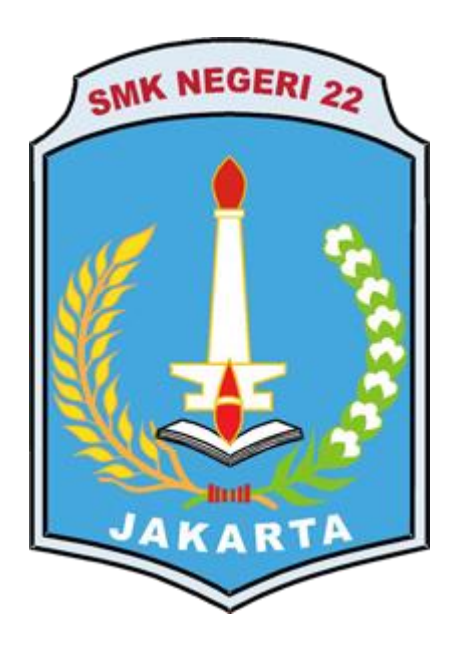

Nama Tim : GNU Asal Sekolah/Universitas : SMK Negeri 22 Jakarta

**Teknik Komputer Jaringan SMK Negeri 22 Jakarta 2024**

### I. DAFTAR MASALAH (*Uraikan masalah-masalah yang ada pada konfigurasi*)

- A. Pastikan seluruh intermediary devices terkonfigurasi sesuai dengan tabel Alamat IP di bawah ini dan kebutuhannya.
- B. Pastikan seluruh end devices mendapatkan Alamat IP yang sesuai dengan tabel Alamat IP di bawah secara otomatis.
- C. Pastikan seluruh Devices memiliki hostname yang sesuai dengan label yang ada pada topologi
- D. Gunakan dynamic routing dengan nilai Administrative Distance 110
- E. Pada switch SW\_ACC\_Gayo\_1 maupun SW\_ACC\_Gayo\_2, gunakan otomasi untuk membuat VLAN
- F. Pada switch SW\_ACC\_Gayo\_1 maupun SW\_ACC\_Gayo\_2, pastikan kedua switch memiliki Alamat IP yang dapat digunakan sebagai akses remote
- G. Pada server bernama DHCP Server, nama pool memiliki sistem penamaan "Vlan [Vlan ID]"
- H. Pada server Bernama AAA Server, kongurasikan seluruh autentikasi yang diperlukan seluruh intermediary devices.
- I. Buat akun untuk mengakses seluruh intermediary device dengan user "root" password "Ju@r4NetC0mP2024". Gunakan opsi enkripsi teraman untuk mengenkripsi password.
- J. Aktifkan fitur autentikasi pada saat pengguna ingin mengakses privileged mode ke seluruh intermediary devices.
- K. Buat VLAN dengan VLAN ID sebagai berikut:
	- 1) VLAN 10, nama Accountant, warna Ungu
	- 2) VLAN 11, nama HRD, warna Magenta
	- 3) VLAN 12, nama Intern, warna Biru
	- 4) VLAN 13, nama Guest, warna Hijau
	- 5) VLAN 99, nama Management
- L. Pastikan seluruh end devices dapat mengakses google.com menggunakan browser dan melakukan ping ke Alamat IP 8.8.8.8
- M. Akses remote menggunakan protocol dengan keunggulan enkripsi pada saat mengirimkan data.
- N. Hanya PC8 yang memiliki akses remote ke seluruh intermediary devices. Gunakan nomor ID ACL yang sama dengan nomor port bawaan protocol remote yang digunakan.
- O. Seluruh Alamat IP pada end devices didistribusikan melalui server Bernama DHCP Server.
- P. Pastikan seluruh perangkat menggunakan protocol autentikasi propritetary milik Cisco. Protocol ini akan digunakan setiap pengguna akan mengakses seluruh intermediary device kecuali Rtr\_Svc.
- II. HASIL (*Berikan bukti berupa* screenshot *dan penjelasan dari bab I mengenai bagaimana Anda konfigurasinya*)
	- A. Sebelum kita mengkonfigurasi kita harus tau apa itu Intermediary Device, Intinya, Intermediary Device adalah device yang berfungsi sebagai perantara yang menghubungkan perangkat computer (*end device*) lainnya dalam jaringan, setelah itu baru kita lihat alamat table ip nya.

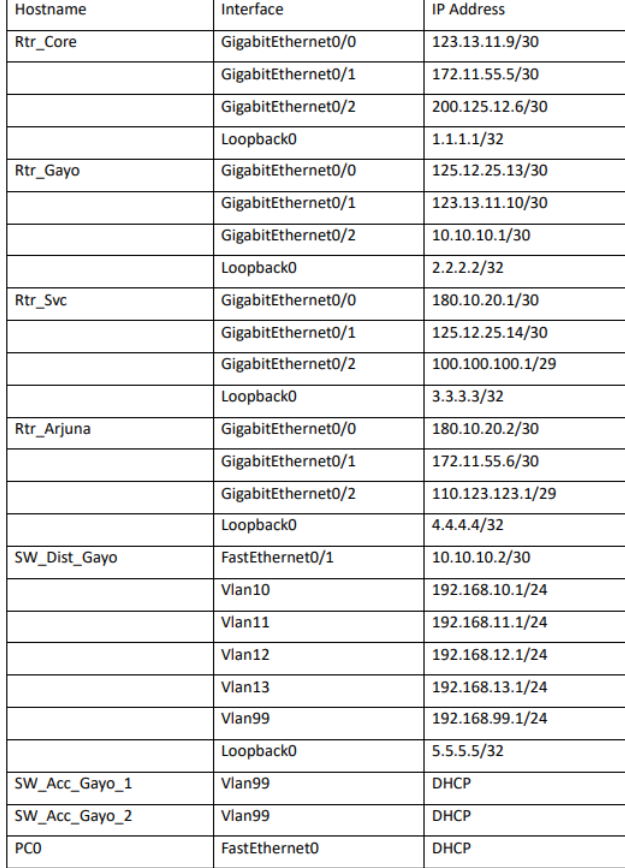

Setelah itu kita masuk ke intermediary device yang pertama yaitu *RTR\_Core*

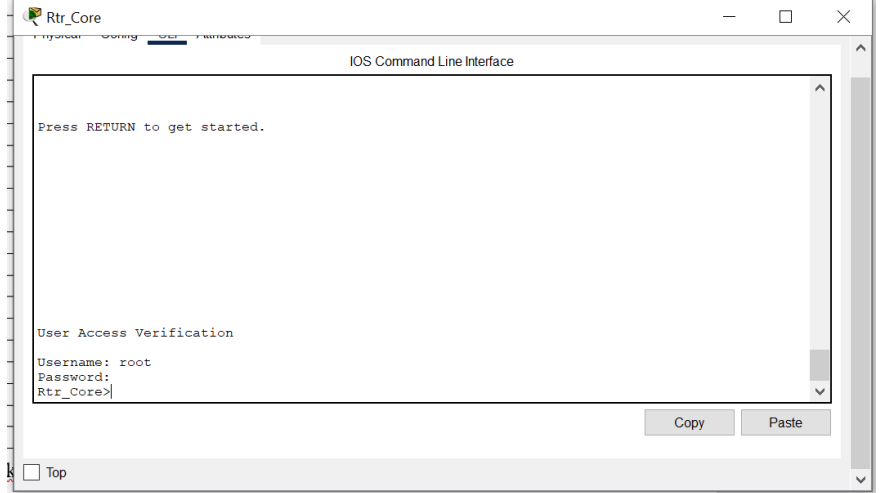

Lalu masuk ke mode privilege mode dengan command *enable*

Rtr<sup>c</sup>ore>enable Rtr Core#

Lalu masuk ke mode global configuration mode dengan command *configure* 

*terminal* 

```
Rtr Core#configure terminal
Enter configuration commands, one per line. End with CNTL/2.
Rtr Core (config) #
```
Lalu kita masuk ke interface yang ingin kita tambahkan ip nya dengan command :

```
interface (nama interfacenya)
Rtr Core(config)#interface gi 0/0
Rtr Core (config-if)#
```
Setelah itu kita tambahkan konfigurasi ip nya dengan command :

*Ip address (ip yang ingin ditambahkan) (subnet dari ip tersebut)*

```
Rtr_Core(config-if)#ip ad
Rtr_Core(config-if)#ip address 123.13.11.9 255.255.255.0
```
Lalu masukkan ip di interface lainnya dengan cara yang sama seperti diatas,

jika sudah bisa di check dengan menggunakan command:

 $\lambda$  , we see all  $\lambda$ 

*do show run*

```
RTR_Core
```
Rtr\_Core

**The Community of the Change of Community** 

**IOS Command Line** 

```
H.
interface Loopback0
ip address 1.1.1.1 255.255.255.255
H.
interface GigabitEthernet0/0
ip address 123.13.11.9 255.255.255.0
duplex auto
speed auto
\mathbf{L}interface GigabitEthernet0/1
ip address 172.11.55.5 255.255.255.252
duplex auto
speed auto
\mathbf{I}interface GigabitEthernet0/2
ip address 200.125.12.6 255.255.255.252
duplex auto
speed auto
```

```
RTR_Gayo
```

```
interface Loopback0
 ip address 2.2.2.2 255.255.255.255
I
interface GigabitEthernet0/0
 ip address 125.12.25.13 255.255.255.252
 duplex auto
 speed auto
J
interface GigabitEthernet0/1
 ip address 123.3.11.10 255.255.255.252
 duplex auto
 speed auto
I
interface GigabitEthernet0/2
 ip address 10.10.10.1 255.255.255.252
 duplex auto
 speed auto
```
### *RTR\_Svc*

```
interface Loopback0
 ip address 3.3.3.3 255.255.255.255
\mathbf{I}interface GigabitEthernet0/0
ip address 180.10.20.1 255.255.255.252
 duplex auto
 speed auto
÷
interface GigabitEthernet0/1
 ip address 125.12.25.14 255.255.255.252
 duplex auto
 speed auto
ı
interface GigabitEthernet0/2
 ip address 100.100.100.1 255.255.255.248
 duplex auto
 speed auto
ш
```
#### *RTR\_Arjuna*

```
interface Loopback0
 ip address 4.4.4.4 255.255.255.255
\mathbf{L}interface GigabitEthernet0/0
ip address 180.10.20.2 255.255.255.252
duplex auto
speed auto
\mathbf{L}interface GigabitEthernet0/1
ip address 172.11.55.6 255.255.255.252
duplex auto
speed auto
interface GigabitEthernet0/2
ip address 110.123.123.1 255.255.255.248
duplex auto
speed auto
```

```
SW_Dist_Gayo
```

```
interface Loopback0
ip address 5.5.5.5 255.255.255.255
interface FastEthernet0/1
no switchport
ip address 10.10.10.2 255.255.255.252
ip helper-address 100.100.100.3
 duplex auto
speed auto
interface Vlan10
mac-address 0090.0c16.8d01
ip address 192.168.10.1 255.255.255.0
ip helper-address 100.100.100.3
J.
interface Vlan11
mac-address 0090.0c16.8d02
ip address 192.168.11.1 255.255.255.0
ip helper-address 100.100.100.3
T.
interface Vlan12
mac-address 0090.0c16.8d03
ip address 192.168.12.1 255.255.255.0
ip helper-address 100.100.100.3
×
interface Vlan13
mac-address 0090.0c16.8d04
ip address 192.168.13.1 255.255.255.0
ip helper-address 100.100.100.3
J.
interface Vlan99
mac-address 0090.0c16.8d05
ip address 192.168.99.1 255.255.255.0
ip helper-address 100.100.100.3
Ţ
```
Untuk *SW\_Acc\_gayo\_1* dan *SW\_Acc\_gayo\_2* disitu perintahnya DHCP, Jadi untuk menambahkan dhcp yang sudah di buat di poin ke G kita tinggal Menggunakan command :

```
 ip address dhcp
 lalu cek seperti tadi 
 SW_Acc_gayo_1
  interface Vlan99
   ip address dhcp
   ip helper-address 100.100.100.3
 SW_Acc_gayo_2
  interface Vlan99
   ip address dhcp
   ip helper-address 100.100.100.3
```
B. Untuk melakukan secara otomatis maka kita menggunakan DHCP, untuk cara pembuatan DHCP, silahkan liat di poin G, disini kita hanya masuk ke end device

#### *PC 0* **Fasiculement** IP Configuration  $\bigcirc$  Static  $\odot$  DHCP **IPv4 Address** 192.168.11.2 **Subnet Mask** 255.255.255.0 Default Gateway 192.168.11.1 **DNS Server** 8.8.8.8 *PC 1* IP Configuration  $\odot$  DHCP  $\bigcirc$  Static **IPv4 Address** 192.168.12.2 Subnet Mask 255.255.255.0 Default Gateway 192.168.12.1 **DNS Server** 8.8.8.8 *PC 2* FastEthernet0 IP Configuration  $\odot$  DHCP  $\bigcirc$  Static **IPv4 Address** 192.168.13.3 Subnet Mask 255.255.255.0 Default Gateway 192.168.13.1 **DNS Server** 8.8.8.8 *PC 3***IP Configuration**  $\odot$  DHCP  $\bigcirc$  Static **IPv4 Address** 192.168.10.2 **Subnet Mask** 255.255.255.0 Default Gateway 192.168.10.1 **DNS Server** 8.8.8.8

## / computer client lalu masuk ke menu *Desktop* lalu masuk ke submenu *IP Configuration* dan ganti dari *Static* ke *DHCP*

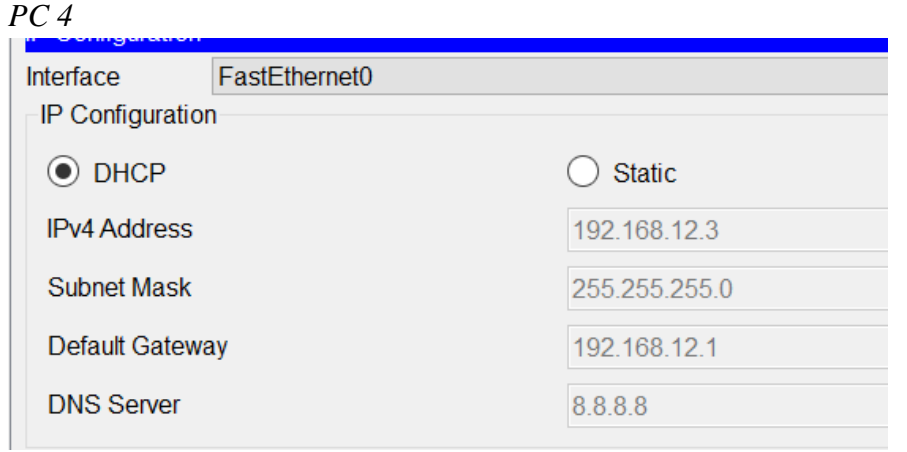

## *PC 5*

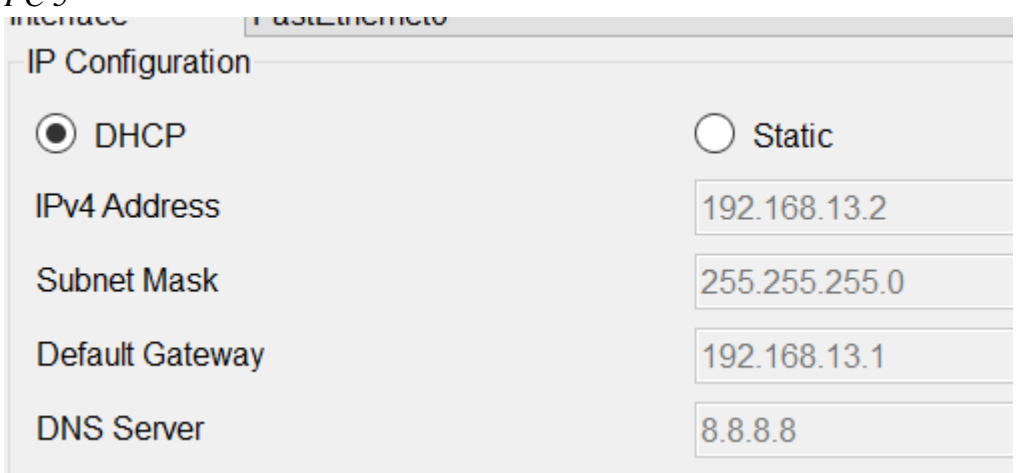

# *PC 6*

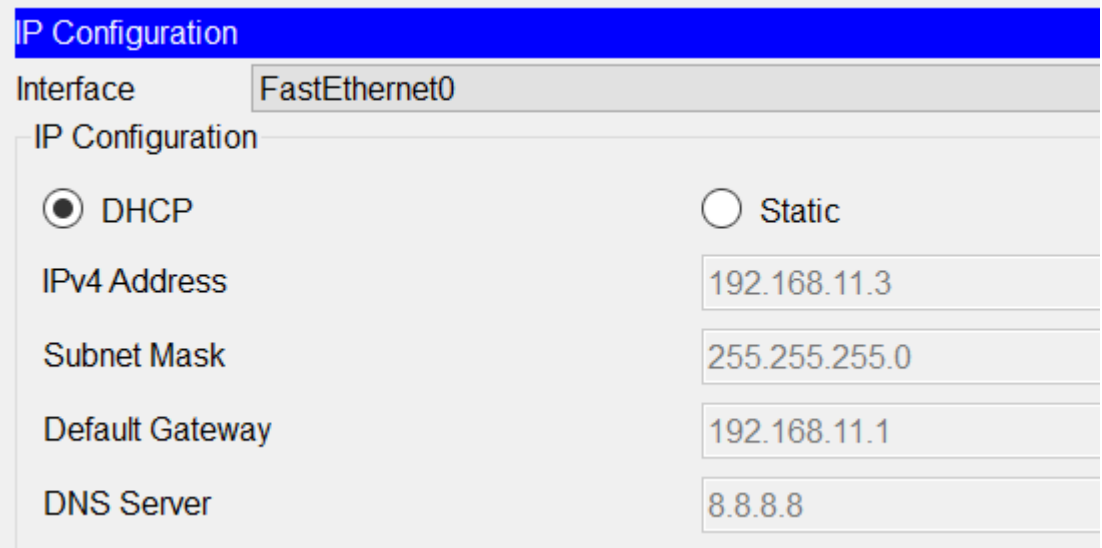

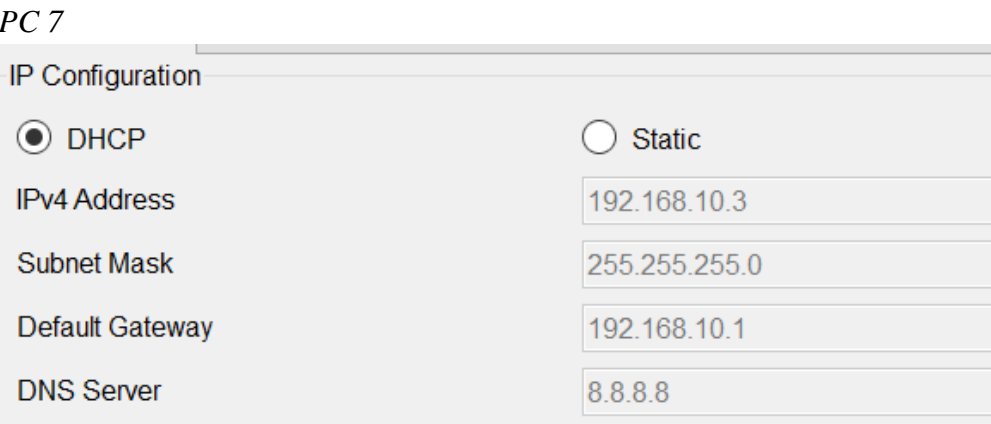

Untuk *PC8* menggunakan ip static

| IP Configuration    |                 |
|---------------------|-----------------|
| <b>DHCP</b>         | Static          |
| <b>IPv4 Address</b> | 110.123.123.5   |
| <b>Subnet Mask</b>  | 255.255.255.248 |
| Default Gateway     | 110.123.123.1   |
| <b>DNS Server</b>   | 8.8.8.8         |

C. Untuk mengganti hostname, kita cukup masuk ke *global configuration mode* Dan ganti menggunakan command:

```
Hostname
Rtr Core(config)#hostname Rtr Core
Rtr Core (config) #
Rtr Arjuna (config)#
Rtr Gayo (config) #
Rtr_Svc(config)#
SW_Dist_Gayo(config)#
SW_Acc_Gayo_1(config)#
SW Acc Gayo 2 (config) #
SW Dist Arjuna (config)#
Sw_Acc_SVC(config)#S
```
D. Sebelum kita memulai konfigurasi, kita harus tau dynamic routing yang Administrative Distancenya 110 adalah routing OSPF. Untuk mengkonfigurasi OSPF pertama kita masuk ke Rtr\_Core, lalu buat dengan command : *Router ospf (process id)*Rtr Core(config)# router ospf 20 Rtr\_Core(config-router)#

Disini process id nya 20, lalu setelah masuk ke menu konfigurasi ospf nya kita masukkan network mana saja yang ingin kita hubungkan dengan command:

*Network (ip network yang ingin dimasukkan) (wild card) area (areanya)*

```
Rtr Core (config-router)# network 123.13.11.8 0.0.0.3 area 0
Rtr Core (config-router)# network 172.11.55.4 0.0.0.3 area 0
Rtr Core (config-router)# network 1.1.1.1 0.0.0.0 area 0
Rtr Core (config-router)# network 200.124.12.4 0.0.0.3 area 0
```
lalu untuk bisa terhubung dengan 8.8.8.8 maka kita harus meredistribute / menyatukan dua routing yang berbeda dengan command :

```
redistribute static
                .<br>Lyna loudel dopl do
Rtr Core(config-router)#redistribute static
```
Lalu bisa di cek dengan command sama seperti yang diatas

```
RTR_Arjuna
router ospf 20
 router-id 4.4.4.4
 log-adjacency-changes
 network 180.10.20.0 0.0.0.3 area 0
 network 172.11.55.4 0.0.0.3 area 0
 network 110.123.123.0 0.0.0.7 area 10
RTR_Gayo
router ospf 20
 router-id 2.2.2.2
 log-adjacency-changes
 network 125.12.25.12 0.0.0.3 area 0
 network 123.13.11.8 0.0.0.3 area 0
 network 10.10.10.0 0.0.0.7 area 23
RTR_Svc
router ospf 20
 router-id 3.3.3.3
 log-adjacency-changes
 network 180.10.20.0 0.0.0.3 area 0
 network 125.12.25.12 0.0.0.3 area 0
```
E. Untuk menggunakan otomatisasi vlan, kita memakai VTP untuk cara mengkonfigurasinya yang pertama kita ke sw yang kita jadikan inti untuk membuat vlan dan konfigurasi menggunakan command :

```
vtp mode server 
SW Dist Gayo (config) #vtp mode server
Device mode already VTP SERVER.
```
network 100.100.100.0 0.0.0.7 area 12

Lalu kita masukkan vtp domainnya dengan command : *Vtp domain (nama domainnya)*

SW Dist Gayo (config) #vtp domain netcomp.com Domain name already set to netcomp.com.

Lalu masukkan vtp password dengan command :

```
vtp password (passwordnya)
SW Dist Gayo (config) #vtp password netcomp2.0
Setting device VLAN database password to netcomp2.0
```
Lalu kita masuk ke Sw\_acc\_gayo 1 dan Sw\_acc\_gayo 2 untuk mengkonfigurasi otomatisasi vlannya dengan command :

```
vtp mode client
                 المتار المستعملة الموادية الموساسية والمستعمرة
SW Acc Gayo 1 (config) #vtp mode client
Device mode already VTP CLIENT.
```
Lalu masukkan vtp domain dan passwordnya

```
SW Acc Gayo 1(config)#vtp domain netcomp.com
Domain name already set to netcomp.com.
SW Acc Gayo 1 (config) #vtp password netcomp2.0
Setting device VLAN database password to netcomp2.0
```
Lalu untuk pengecekannya dengan command :

*Show vlan br* 

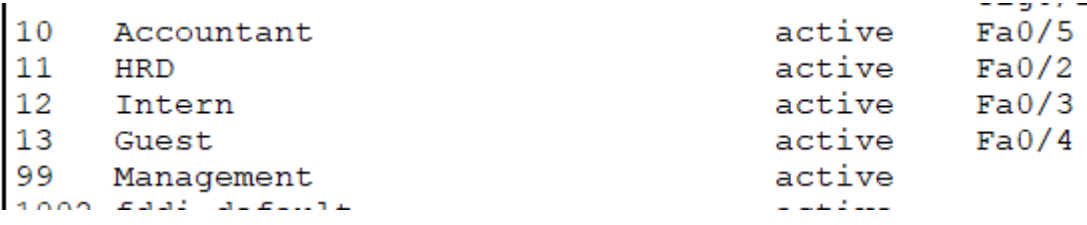

Jika sudah ada vlan yang sudah di buat di vtp servernya tadi berarti sudah benar

F. Untuk memastikan kedua switch mendapatkan ip untuk meremote, yang pertama adalah buatlah dhcp, untuk pembuatan dhcp ada di poin G, lalu dapatkan ip dhcp dengan command :

```
ip address dhcp
  interface Vlan99
   ip address dhcp
   ip helper-address 100.100.100.3
SW Acc gavo 2
  interface Vlan99
   ip address dhcp
  ip helper-address 100.100.100.3
```
G. Pertama kita masuk ke DHCP Server yang berada di area 12, lalu masuk ke menu *Service* lalu pilih sub menu *DHCP*

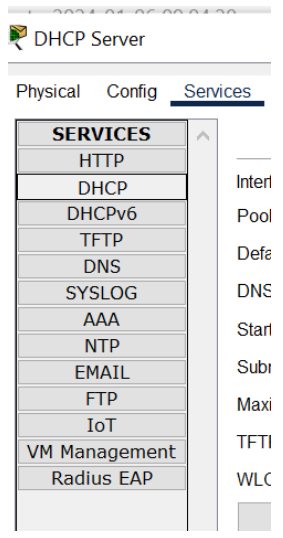

Lalu nyalakan servicenya

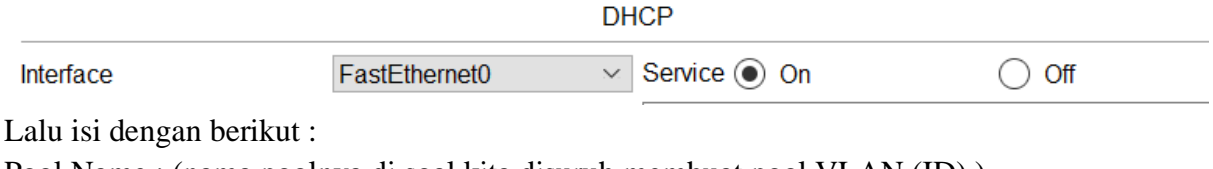

Pool Name : (nama poolnya di soal kita disuruh membuat pool VLAN (ID) )

Default gateway : ( gateway dari ip yang kita buat DHCP )

DNS Server : ( server dari ip yang kita buat DHCP )

Start Ip Address : ( ip awal yang ingin kita buat dhcp )

Subnet Mask : ( prefix dari ip yang ingin kita buat DHCP )

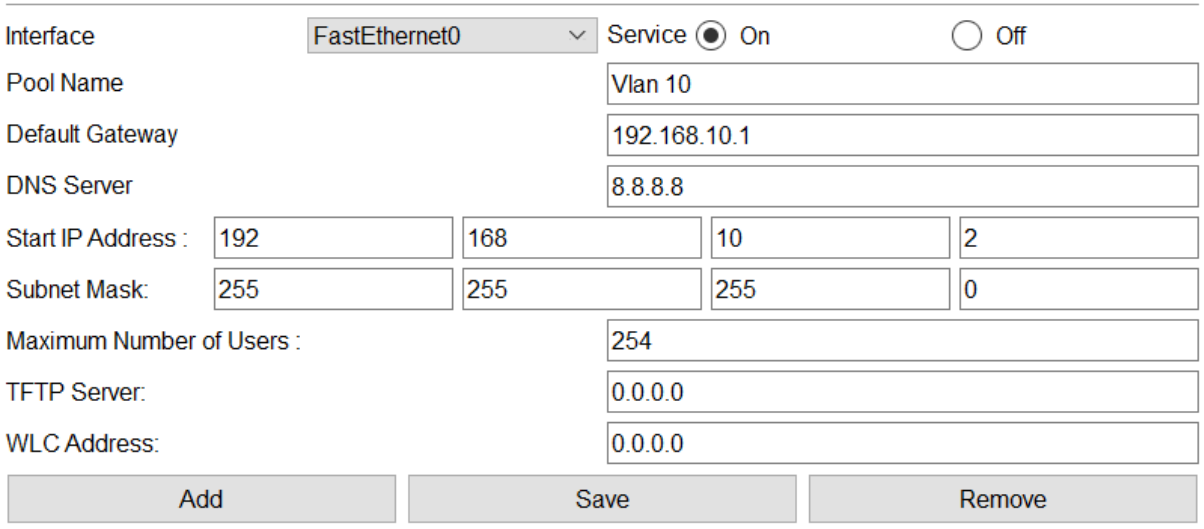

| Pool<br><b>Name</b> | <b>Default</b><br>Gateway | <b>DNS</b><br><b>Server</b> | Start<br>IP<br><b>Address</b> | <b>Subnet</b><br>Mask | Max<br><b>User</b> | TFTP<br><b>Server</b> | <b>WILC</b><br><b>Address</b> |
|---------------------|---------------------------|-----------------------------|-------------------------------|-----------------------|--------------------|-----------------------|-------------------------------|
| Vlan 99             | 192 168 99 1 8 8 8 8      |                             | 192 168 99 2 255 255 2 254    |                       |                    | 0.0.0.0               | 0.0.0.0                       |
| $V$ lan 13          | 192.168.13.1 8.8.8.8      |                             | 192 168 13 2 255 255 2        |                       | 254                | 0000                  | 0.0.0.0                       |
| Vlan 12             | 192 168 12 1 8 8 8 8      |                             | 192 168 12 2 255 255 2 254    |                       |                    | 0.0.0.0               | 0.0.0.0                       |
| Vlan 11             | 192.168.11.1 8.8.8.8      |                             | 192 168 11 2 255 255 2        |                       | 254                | 0000                  | 0.0.0.0                       |
| Vlan 10             | 192 168 10 1 8 8 8 8      |                             | 192 168 10 2 255 255 2 254    |                       |                    | 0.000                 | 0.0.0.0                       |
| serverPool          | 0.0.0.0                   | 0.0.0.0                     | 100 100 1                     | 255.255.2             | 512                | 0000                  | 0.0.0.0                       |

Setelah sudah klik add, berikutnya tambahkan semua vlan

H. Masuk ke AAA Server di area 12, lalu masuk ke menu *Service* lalu pilih sub menu *AAA*  $\sum_{\lambda}$   $\lambda$   $\lambda$   $\lambda$   $\Gamma$ 

| <b>EX AAA Server</b> |  |
|----------------------|--|
| Physical Config Serv |  |
| <b>SERVICES</b>      |  |
| HTTP                 |  |
| <b>DHCP</b>          |  |
| DHCPv6               |  |
| <b>TFTP</b>          |  |
| <b>DNS</b>           |  |
| <b>SYSLOG</b>        |  |
| <b>AAA</b>           |  |
| <b>NTP</b>           |  |
| EMAIL                |  |
| <b>FTP</b>           |  |
| IoT                  |  |
| <b>VM Management</b> |  |
| Radius EAP           |  |
|                      |  |

Lalu nyalakan servicenya

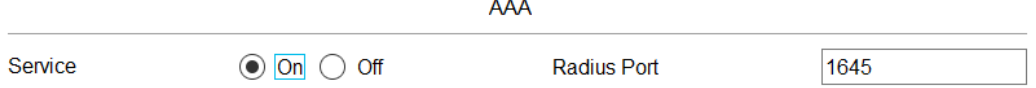

Lalu isi dengan berikit :

Client name : ( Nama dari device yang ingin kita autentikasikan )

Client IP : (IP dari device yang ingin kita autentikasikan )

Secret : ( password untuk autentikasinya )

Server type : ( karna di soal adalah autentikasi propritery milik cisco maka kita memilih tacacs )

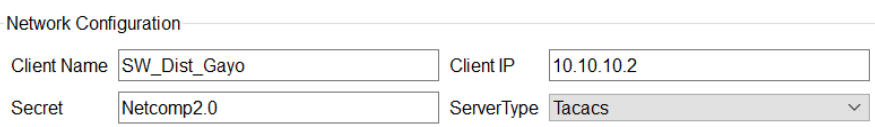

|   |                    |               |              |                    | $\checkmark$ |            |              |    |
|---|--------------------|---------------|--------------|--------------------|--------------|------------|--------------|----|
|   | <b>Client Name</b> |               | Client IP    | <b>Server Type</b> |              | Key        | ∧            |    |
|   | 1 SW Dist Gayo     |               | 10.10.10.2   | Tacacs             |              | Netcomp2.0 |              |    |
|   | 2 Rtr Core         |               | 123.13.11.9  | <b>Tacacs</b>      |              | Netcomp2.0 |              |    |
|   | 3 Rtr Gayo         |               | 125.12.25.13 | Tacacs             |              | Netcomp2.0 |              |    |
|   | 4 Rtr Arjuna       |               | 180.10.20.2  | Tacacs             | Netcomp2.0   |            |              |    |
|   | 5 SW Acc Gayo 1    |               | 192.168.99.2 | <b>Tacacs</b>      |              | Netcomp2.0 |              |    |
|   |                    |               |              |                    |              |            | $\checkmark$ |    |
|   | 6 SW Acc Gayo 2    | 192.168.99.3  |              | Tacacs             |              |            | Netcomp2.0   |    |
| 7 | Rtr Svc            | 100.100.100.1 |              |                    | Radius       |            | Netcomp2.0   | v. |

Lalu masukkan untuk semua intermediary device

Lalu cek di intermediary device apakah sudah di suruh logi Ketika ingin masuk

```
User Access Verification
Username: root
Password:
```
I. Masuk ke AAA Server Server di area 12, lalu masuk ke menu *Service* lalu pilih sub menu *AAA* Lalu isi dengan berikut :

Username : ( usernamenya )

Password : (password dari usernamenya )

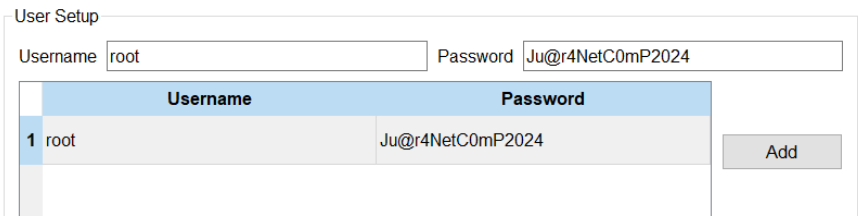

J. Masuk ke semua intermediary device lalu masukkan command : enable secret (passwordnya )<br>| KUF\_COFe (CONLIG) #enable se Rtr Core (config) #enable secret Netcomp2.0

Lalu kita test dengan login ke privilege mode Rtr Core>en Password: Rtr Core#

K. Masuk ke SW\_Dist\_Gayo lalu ke mode global configuration, lalu buat dan beri nama vlan dengan command : *Vlan (nomor vlannya) VLAN name (nama vlannya )*

SW Dist Gayo (config) #vlan 10 SW\_Dist\_Gayo(config-vlan)#name Accountant

Lalu cek di mode privilege dengan command :

#### *Show ip brief*

SW\_Dist\_Gayo#sh vl brief

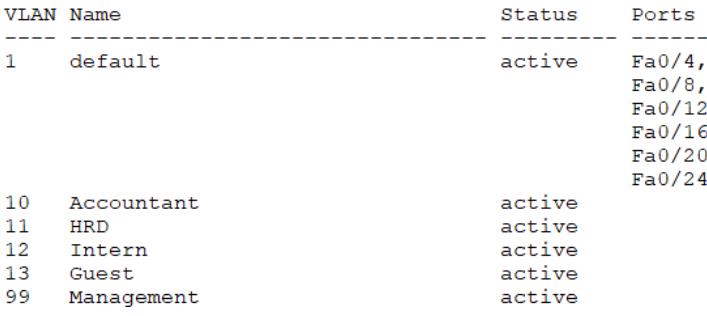

L. Sebelum kita ping kita harus membuat default routing yang mengarah ke internet dengan command :

 $\underline{itr\text{-}Core}$  (config) #ip route  $0.0.0.0$  200.129.12.5

Lalu masuk ke end device dan masuk ke menu *Desktop* dan masuk sub menu *Command Prompt* 

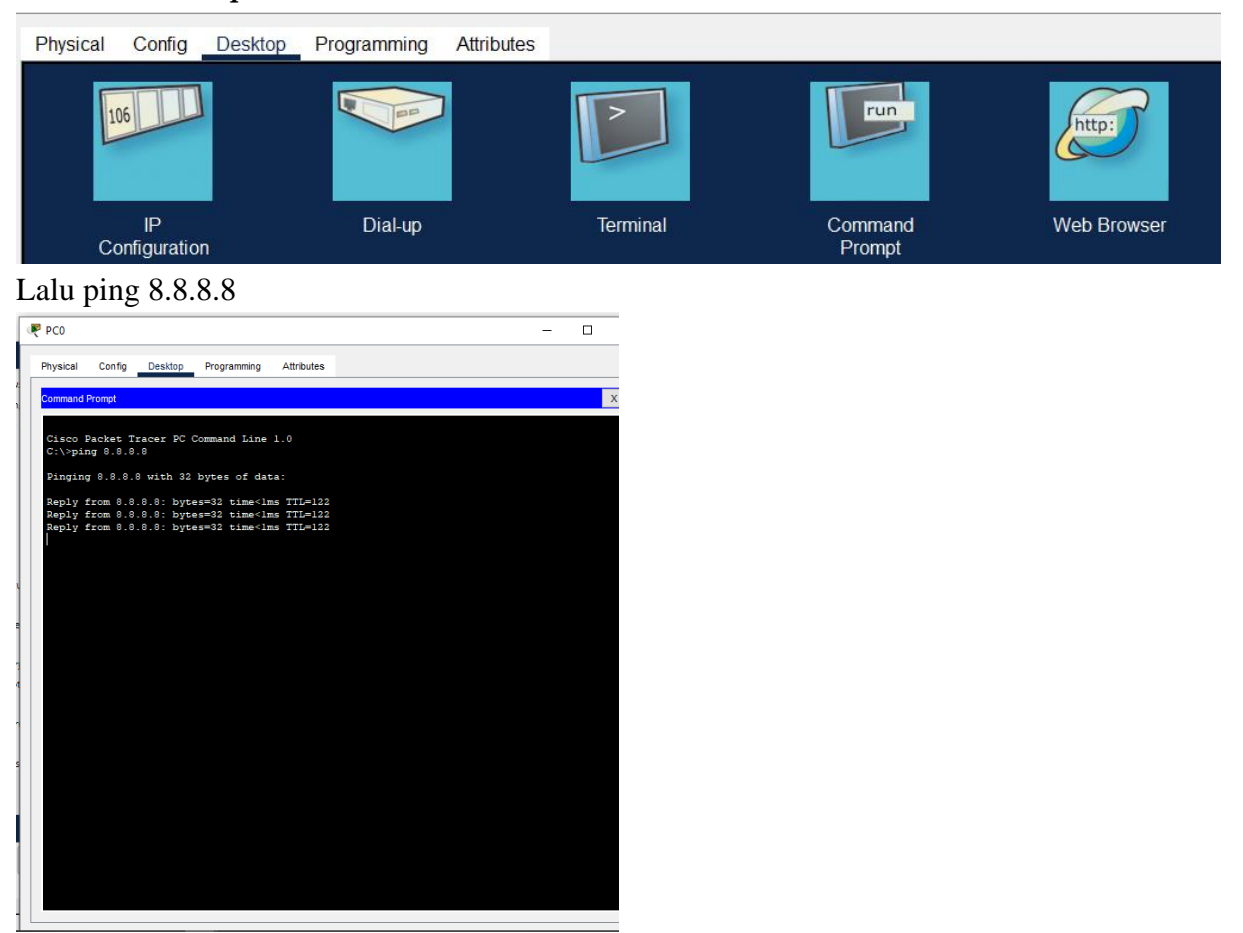

M. Masuk ke seluruh intermediary device lalu untuk akses remote masukkan command :

```
Line vty 0 4
Access class 22 in 
Login auth default
Ip ssh version 2
Crypto gey ken (gunakan 1024)
Rtr Core(config)#line vty 0 4
Rtr Core(config-line)#access-class 22 in
Rtr Core(config-line)#login auth
Rtr Core (config-line) #login authentication defau
Rtr Core (config-line) #login authentication default
ival our quantiquame; #10 as version
Rtr_Core(config)#ip ssh version 2
Rtr_Core(config)#crypto key generate rsa
How many bits in the modulus [512]: 1024
% Generating 1024 bit RSA keys, keys will be non-exportable... [OK]
```
N. Masuk ke semua intermediary device lalu masukkan command

```
access list 22 permit 110.123.123.0 .0.0.0.7
Rtr Core (config) #access-list 22 permit 110.123.123.0 0.0.0.7
Rtr Core (config) #
```
Lalu coba ssh dari pc 8 Dengan keterangan : 110.123.123.0 : ip dari network pc 8 0.0.0.7 : wildcard

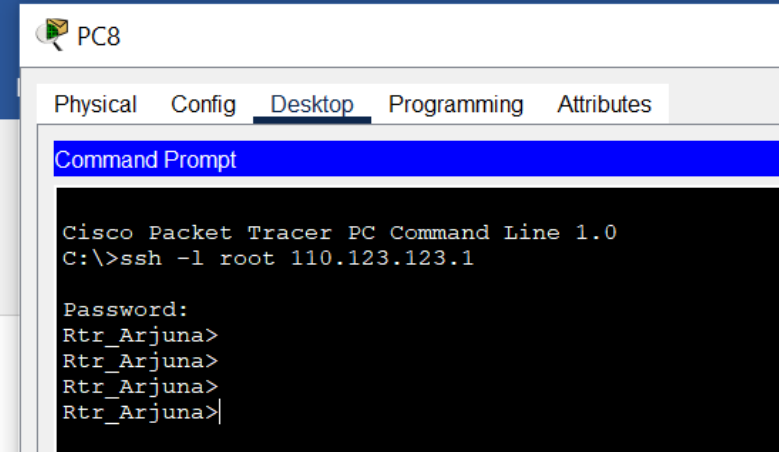

Lalu pc yang lain

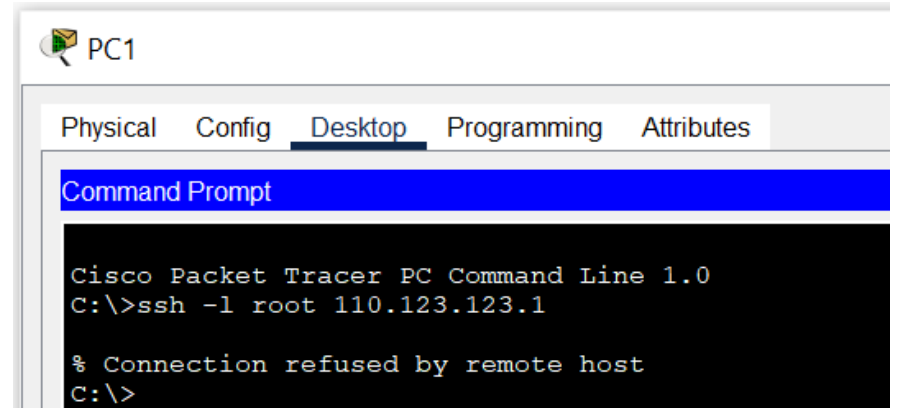

O. Pertama kita lihat dhcp yang sudah dibuat di DHCP Server

| Add                 |                      | Save                        |                                      | Remove                      |             |                       |                              |
|---------------------|----------------------|-----------------------------|--------------------------------------|-----------------------------|-------------|-----------------------|------------------------------|
| Pool<br><b>Name</b> | Default<br>Gateway   | <b>DNS</b><br><b>Server</b> | <b>Start</b><br>IP<br><b>Address</b> | <b>Subnet</b><br>Mask       | Max<br>User | TFTP<br><b>Server</b> | <b>WLC</b><br><b>Address</b> |
| Vlan 99             | 192 168 99 1 8 8 8 8 |                             |                                      | 192 168 99 2 255 255 2 254  |             | 0000                  | 0000                         |
| Vlan 13             | 192.168.13.1 8.8.8.8 |                             | 192 168 13 2 255 255 2 254           |                             |             | 0.0.0.0               | 0.0.0.0                      |
| Vlan 12             | 192.168.12.1 8.8.8.8 |                             |                                      | 192.168.12.2.255.255.2. 254 |             | 0.0.0.0               | 0.0.0.0                      |
| Vlan 11             | 192.168.11.1 8.8.8.8 |                             | 192.168.11.2 255.255.2. 254          |                             |             | 0000                  | 0.0.0.0                      |
| Vlan 10             | 192.168.10.1 8.8.8.8 |                             |                                      | 192.168.10.2 255.255.2. 254 |             | 0.0.0.0               | 0.0.0.0                      |
| serverPool          | 0.0.0.0              | 0.0.0.0                     |                                      | 100.100.1 255.255.2 512     |             | 0.0.0.0               | 0.000                        |

Lalu pastikan di router tidak ada konfigurasi DHCP

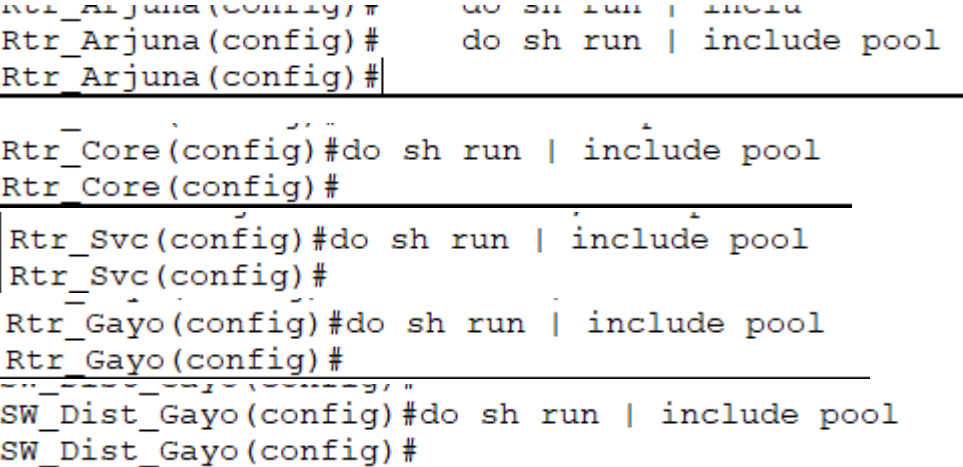

Lalu cek end devicenya

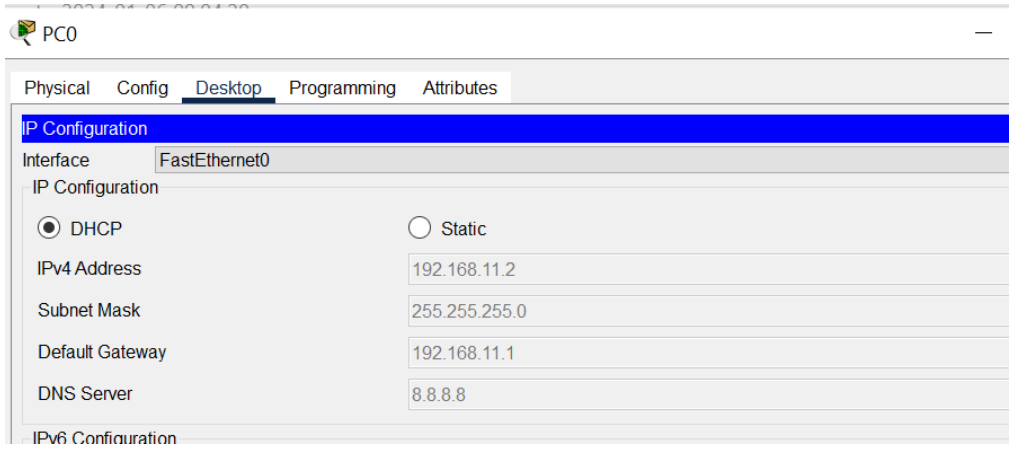

P. Masuk ke AAA Server di area 12, lalu masuk ke menu *Service* lalu pilih sub menu *AAA* Lalu cek router yang lainnya menggunakan Tacacs lalu Rtr\_Svc menggunakan Radius

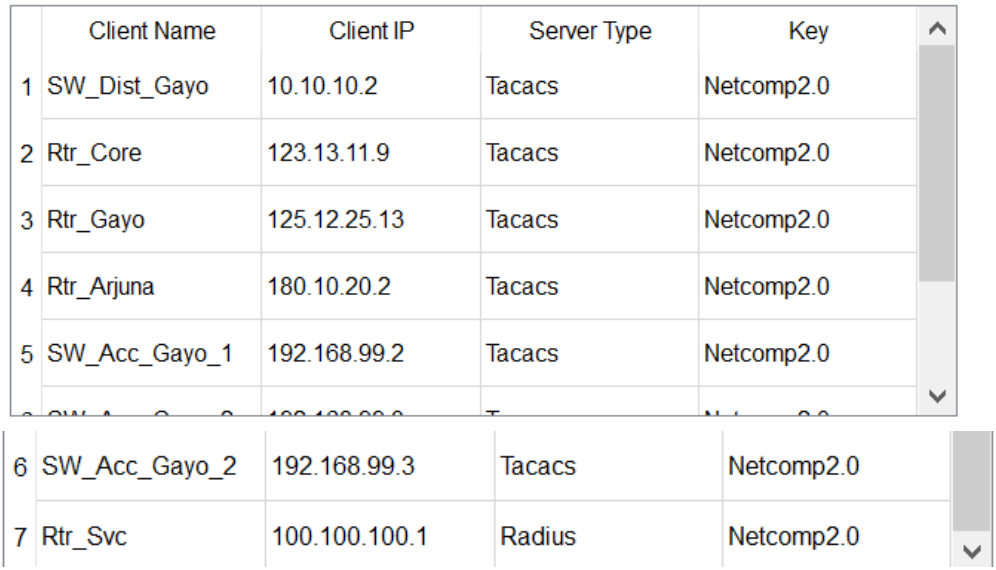

### I. KESIMPULAN (*Ambil kesimpulan dari keseluruhan dokumen Proof of Concept ini*)

Kesimpulannya adalah konfigurasi yang kita buat adalah konfigurasi best practice yang digunakan Perusahaan dan tidak melanggar aturan dari Panitia dan Juri, lalu dengan konfigurasi ini diharapkan sesuai dengan apa yang di inginkan oleh juri. Terimakasih.